**MIDHURST CAMERA CLUB**

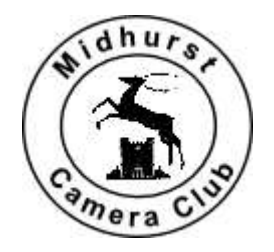

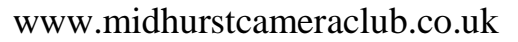

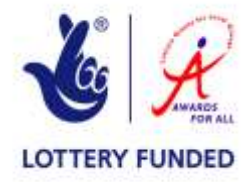

### **HOW TO Enter a PDI Competition**

## **How to prepare your images**

The following is a procedure for preparing your images for the Projected Digital Image competitions.

## **1. Image naming**

All image file titles must contain the following information

- Image title please try to keep it fairly short and use spaces between words. *The longer the title the less chance you have of the judge hearing it!*
- Photographer's name
- *Example* Rough Seas#Mary Green

## **2. Colour space**

If your images are in the Adobe RGB 1998 colour space, or anything other than sRGB, then it is recommended that you convert your image to sRGB in your image editing software prior to submission. If you don't, the colours are likely to come out dull and flat and will not do your entry justice. If this means nothing to you, then chances are that you are already using sRGB as it is generally the default colour space that cameras use.

To check, in Photoshop go to Edit, Colour settings, Workspace. The colour mode must be RGB Colour or Grayscale, 8 bits only. (In Photoshop go to Image, Mode)

### **3. Resizing your image**

Firstly you should resize your image to fit within the pixel area specified above for the particular image format and aspect ratio. The procedure below is for Photoshop, but it is similar for other editing software

- From the **Image** menu, choose **Image Size**
- Check that Width is 1400 pixels for a landscape image or the Height is 1050 pixels for a portrait image
- Ensure that the three boxes **Scale Styles, Constrain Proportions** and **Resample Image** are ticked

This will ensure that when you resize, the Width the Height will be scaled in proportion. Note that the resolution does not need to be changed (it might be 300, 240 or less) as it is the pixel size that is important.

# Click **OK** to resize your image

It may benefit your image to sharpen it slightly at this point as the reduction in size – throwing away pixels – can make the image appear 'soft' A recommended start point (in Photoshop) would be – **Amount = 100%, Radius = 0.7, Threshold = 0.**

# **MIDHURST CAMERA CLUB**

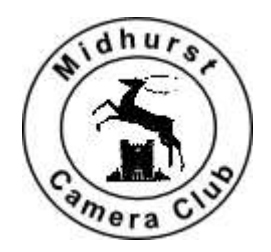

[www.midhurstcameraclub.co.uk](http://www.midhurstcameraclub.co.uk/)

# **4. Saving the image**

### **How to create a JPEG file using Adobe Photoshop**

- To save a file as a **JPEG** file, from the **File** menu, choose **Save As**
- Select the folder you want to save it in. Type the correct **File Name** (remember, it must show the title of the image and your name, i.e. Rough Seas#Mary Green)
- Please ensure you flatten the layers before you save the file
- Make sure the **Format** field is set to **JPEG**
- Click the **Save** button, you'll then see the **JPEG Options** dialog box
- Set the Image Quality to 12. Make sure that the **Format Options** is set to **Baseline ("Standard")**
- Click **OK**

## **How to create a TIFF file using Adobe Photoshop**

- To save a file as a TIFF file, from the **File** menu, choose **Save As**
- The **Save As** dialog is displayed
- Select the folder you want to save it in. Type the correct **File Name** (remember, it must show the title of the image and your name, i.e. Rough Seas#Mary Green)
- Please ensure you flatten the layers before you save the file
- Make sure the **Format** field is set to **TIFF**
- Click **OK**

Revised 31 May 2015 JAL Programme Secretary